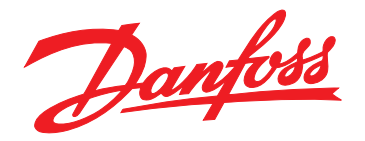

# **Operating Guide FC Series Add-On Instruction for VLT**® **EtherNet/IP MCA 121**

# **VLT**® **HVAC Drive FC 102 • VLT**® **AQUA Drive FC 202 VLT**® **AutomationDrive FC 301/302 • VLT**® **Decentral Drive FCD 302**

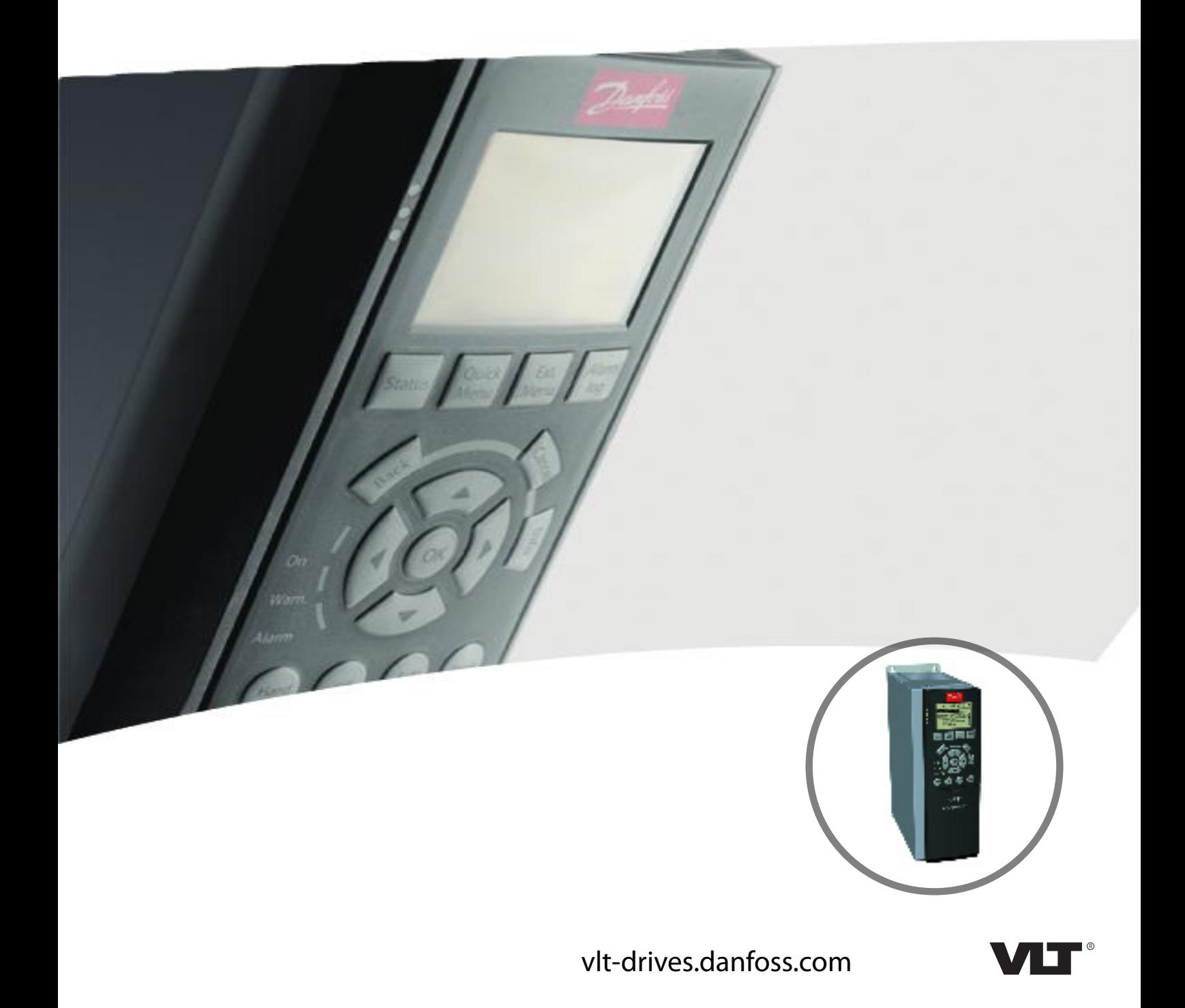

Danfoss

**Contents** Contents **Contents** Contents **Operating Guide** 

## **Contents**

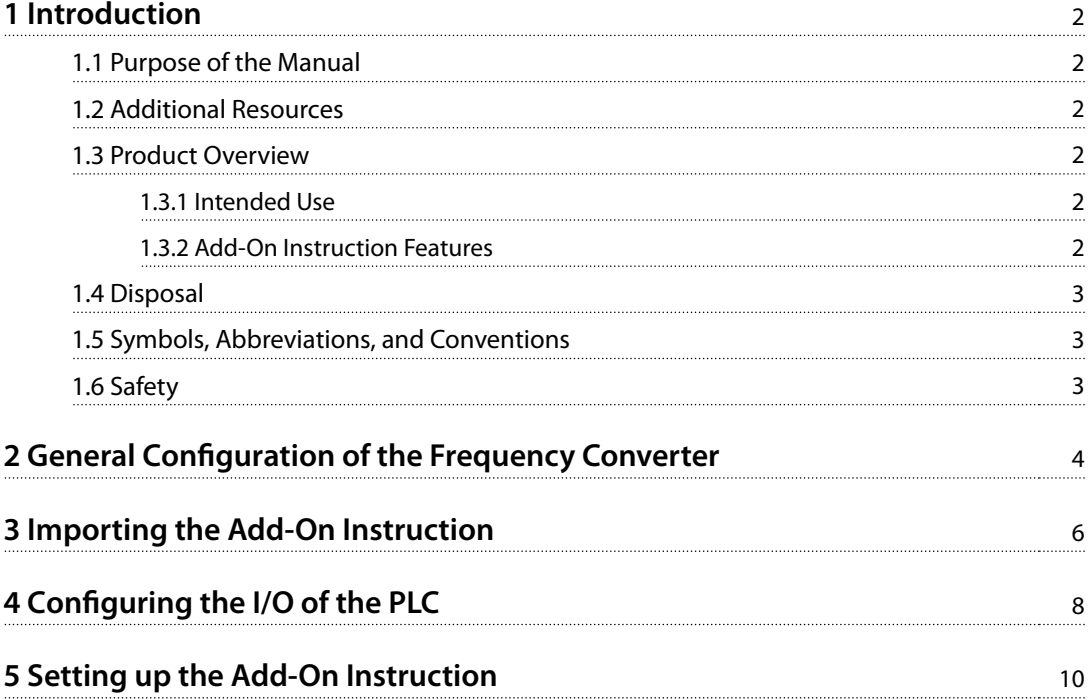

## <span id="page-3-0"></span>1 Introduction

### 1.1 Purpose of the Manual

This manual explains how to use the Add-On Instruction (AOI) software to integrate a frequency converter and the VLT® EtherNet/IP MCA 121 into the Logix5000 control systems (ControlLogix, CompactLogix, and FlexLogix).

This operating quide is intended for use by qualified personnel. Users are assumed to be familiar with:

- **•** VLT® frequency converter.
- **•** EtherNet/IP technology.
- **•** PC or PLC that is used in the master system.

## **NOTICE**

**This version of the AOI supports version 20.0 or later of the programming tool RSLogix 5000. Earlier versions of RSLogix do not support the Danfoss EDS le and require** additional set-up of the module configuration.

VLT® is a registered Danfoss trademark. EtherNet/IP™ is a trademark of ODVA, Inc.

#### 1.2 Additional Resources

#### **Resources available for the frequency converters and optional equipment:**

- **•** The relevant frequency converter operating guide provides the necessary information for getting the frequency converter up and running.
- **•** The relevant frequency converter design guide provides detailed information about capabilities and functionality to design motor control systems.
- **•** The relevant frequency converter programming guide provides greater detail on working with parameters and many application examples.
- **•** The VLT® EtherNet/IP MCA 121 Installation Guide provides information about installing the EtherNet/IP and about troubleshooting.
- **•** The VLT® EtherNet/IP MCA 121 Programming Guide provides information about configuring the system, controlling the frequency converter, parameter access, programming, troubleshooting, and some typical application examples.

Supplementary publications and manuals are available from Danfoss. See [drives.danfoss.com/knowledge-center/](http://drives.danfoss.com/knowledge-center/technical-documentation/) [technical-documentation/](http://drives.danfoss.com/knowledge-center/technical-documentation/) for listings.

### 1.3 Product Overview

#### 1.3.1 Intended Use

This operating guide relates to the FC Series Add-On Instructions for VLT<sup>®</sup> FtherNet/IP MCA 121.

The AOI for VLT® EtherNet/IP MCA 121 is intended for use with:

Danfoss

- **•** VLT® HVAC Drive FC 102.
- **•** VLT® AQUA Drive FC 202.
- **•** VLT® AutomationDrive FC 301/FC 302.
- **•** VLT®Decentral Drive FCD 302.

### 1.3.2 Add-On Instruction Features

- **•** Easy handling of FC series frequency converters.
- **•** Start the motor with a single bit.
- **•** Speed reference as real value in percentage.
- **•** Actual speed of the motor in percentage.
- **•** Direct information when a warning or an alarm is present.
- **•** Motor current as readout in Amps.
- **•** When the frequency converter prohibits the start of the motor, it is shown.

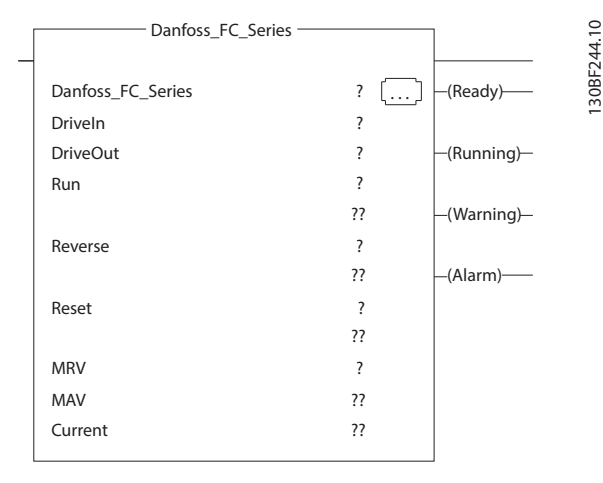

#### **Illustration 1.1 AOI Features**

## <span id="page-4-0"></span>1.4 Disposal

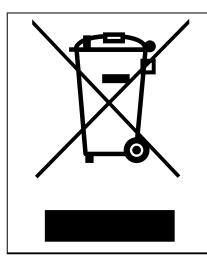

Do not dispose of equipment containing electrical components together with domestic waste. Collect it separately in accordance with

local and currently valid legislation.

### 1.5 Symbols, Abbreviations, and Conventions

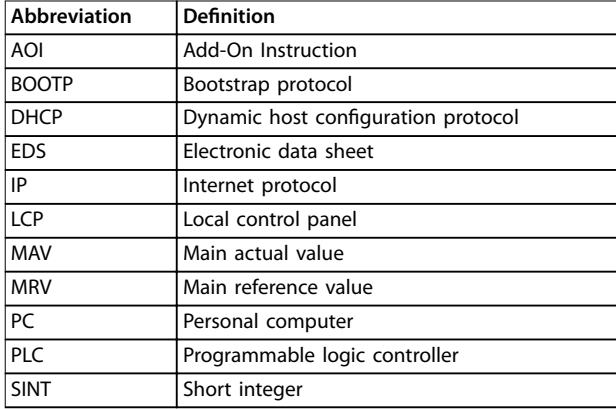

**Table 1.1 Symbols and Abbreviations**

#### **Conventions**

Numbered lists indicate procedures. Bullet lists indicate other information and description of illustrations.

Italicized text indicates:

- **•** Cross-reference.
- **•** Link.
- **•** Parameter name.
- **•** Parameter group name.
- **•** Parameter option.

### 1.6 Safety

The following symbols are used in this guide:

## **WARNING**

**Indicates a potentially hazardous situation that could result in death or serious injury.**

## **ACAUTION**

**Indicates a potentially hazardous situation that could result in minor or moderate injury. It can also be used to alert against unsafe practices.**

## **NOTICE**

**Indicates important information, including situations that can result in damage to equipment or property.**

### 1.6.1 Qualified Personnel

Correct and reliable transport, storage, installation, operation, and maintenance are required for the troublefree and safe operation of the frequency converter. Only qualified personnel are allowed to install or operate this equipment.

Qualified personnel are defined as trained staff, who are authorized to install, commission, and maintain equipment, systems, and circuits in accordance with pertinent laws and regulations. Also, the qualified personnel must be familiar with the instructions and safety measures described in this installation guide.

# **WARNING**

### **UNINTENDED START**

**When the frequency converter is connected to AC mains, DC supply, or load sharing, the motor can start at any time. Unintended start during programming, service, or repair work can result in death, serious injury, or property damage. The motor can start with an external switch, a eldbus command, an input reference signal from the LCP or LOP, via remote operation using MCT 10 Set-up Software, or after a cleared fault condition.**

**To prevent unintended motor start:**

- **• Press [O/Reset] on the LCP before programming parameters.**
- **• Disconnect the frequency converter from the mains.**
- **• Completely wire and assemble the frequency converter, motor, and any driven equipment before connecting the frequency converter to AC mains, DC supply, or load sharing.**

Danfoss

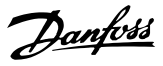

## <span id="page-5-0"></span>2 General Configuration of the Frequency Converter

**2 2**

The parameters listed in Table 2.1 are required for enabling the frequency converter to communicate with the VLT® EtherNet/IP MCA 121. When setting the parameters, use the settings listed in Table 2.1.

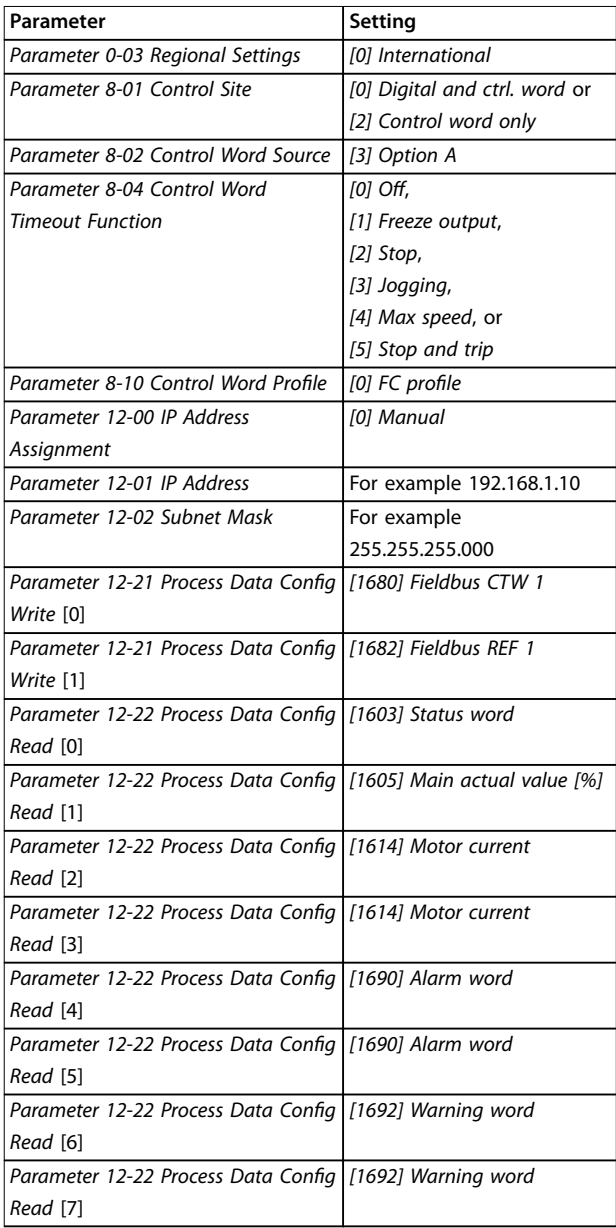

**Table 2.1 Settings for Required Parameters**

- 1. When the frequency converter is commissioned, set parameter 0-03 Regional Settings before any other changes are made to the frequency converter via the Main Menu.
- 2. Press [Quick Menu] and select Q2 Quick set-up to enter the motor data into the frequency converter. The quick set-up can be done now or at a later time. To ensure proper operation, it must be done before running the motor.
- 3. Verify the settings of parameter 8-01 Control Site and parameter 8-02 Control Word Source to ensure that the PLC can control the frequency converter.

When parameter 8-01 Control Site is set to [0] Digital and ctrl. word, a connection between terminal 12/13 and terminal 27 is required to control the motor.

- 4. The default setting of the frequency converter allows the frequency converter to continue operation if the communication is lost to the PLC. If this operation is not wanted, change parameter 8-04 Control Word Timeout Function via the Main Menu.
- 5. The Add-On Instruction requires that parameter 8-10 Control Word Profile is set to [0] FC Profile. If parameter 8-10 Control Word Profile is set to [5] ODVA, it leads to malfunction of the AOI. Verify that parameter 8-10 Control Word Profile is set correctly via the Main Menu. See  $VLT^{\circledcirc}$ EtherNet/IP MCA 121 Programming Guide for more information.
- 6. Configure the IP settings of the frequency converter by setting:
	- 6a Parameter 12-00 IP Address Assignment.
	- 6b Parameter 12-01 IP Address.
	- 6c Parameter 12-02 Subnet Mask.

If the IP settings are set via a DIP switch, BOOTP, or DHCP server, see the VLT® EtherNet/IP MCA 121 Programming Guide for more information.

**General Configuration of th... Configuration** Operating Guide

- 7. For module connection instances 103/153, configure the associated additional process data (PCD) words by setting the following paramters according to [Table 2.1](#page-5-0):
	- 7a Parameter 12-21 Process Data Config Write [0].
	- 7b Parameter 12-21 Process Data Config Write [1].
	- 7c Parameter 12-22 Process Data Config Read [0].
	- 7d Parameter 12-22 Process Data Config Read [1].
	- 7e Parameter 12-22 Process Data Config Read [2].
	- 7f Parameter 12-22 Process Data Config Read [3].
	- 7g Parameter 12-22 Process Data Config Read [4].
	- 7h Parameter 12-22 Process Data Config Read [5].
	- 7i Parameter 12-22 Process Data Config Read [6].
	- 7j Parameter 12-22 Process Data Config Read [7].

Danfoss

Danfoss

## <span id="page-7-0"></span>3 Importing the Add-On Instruction

- 1. Download the Add-On Instruction file Danfoss\_FC\_Series.L5X from [drives.danfoss.com/](http://drives.danfoss.com/downloads/software/) [downloads/software/](http://drives.danfoss.com/downloads/software/). The file is included in the zip-file VLT EtherNet IP Add-On Instructions and User Tags.
- 2. Save the Add-On Instruction file Danfoss\_FC\_Series.L5X on a PC.
- 3. Right-click Add-On Instruction in the navigation tree.
- 4. Select Import Add-On Instruction.

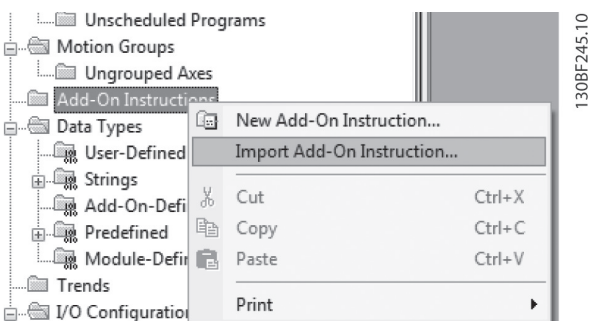

**Illustration 3.1 Import Add-On Instruction**

5. Select the Add-On Instruction file Danfoss\_FC\_Series.L5X.

The File selection window is shown in Illustration 3.1.

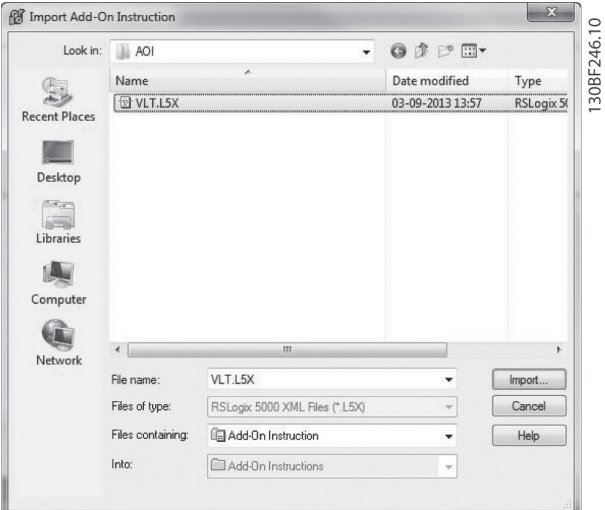

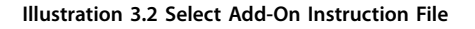

- 6. Click Import… to import the AOI to the RXLogix 5000 tool.
- 7. Select the Error/warnings icon in the Import configuration window to verify that there are no warnings or errors. [Illustration 3.3](#page-8-0) shown an example without errors.

Danfoss

<span id="page-8-0"></span>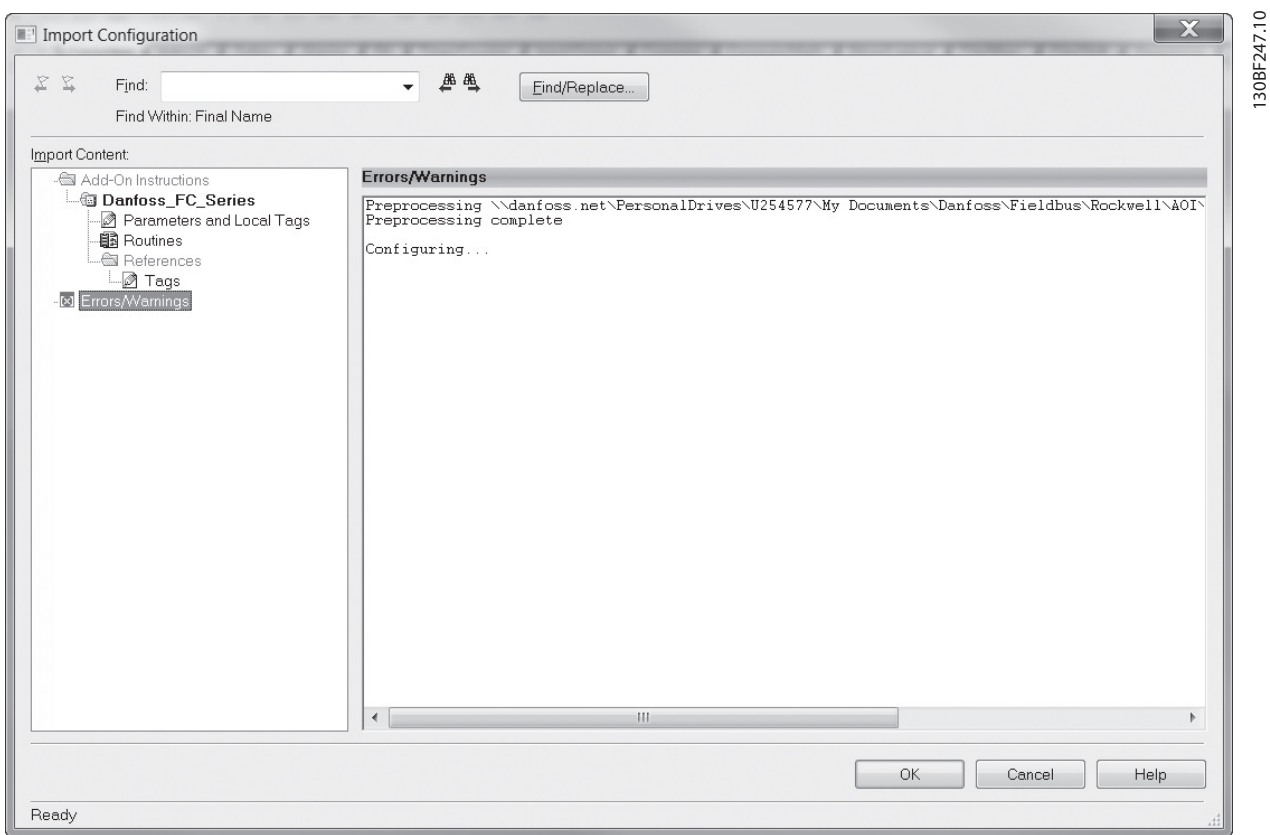

**Illustration 3.3 Check for Errors/Warnings**

If warnings and/or errors exist, the AOI does not work properly. If no errors/warnings are present, press OK to import the AOI. No further settings are required in this menu.

8. Verify that the AOI is available in the Add-On Instruction menu and that it looks as in Illustration 3.4. Also, verify that the name is the same.

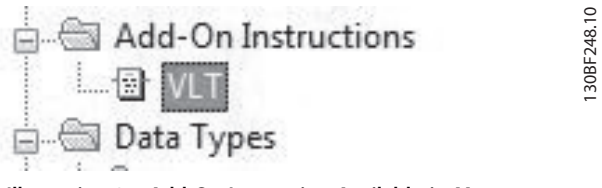

**Illustration 3.4 Add-On Instruction Available in Menu**

## <span id="page-9-0"></span>4 Configuring the I/O of the PLC

Before continuing, install the EDS file for the frequency converter on the PLC. Download the file from [drives.danfoss.com/](http://drives.danfoss.com/downloads/software/) [downloads/software/](http://drives.danfoss.com/downloads/software/). See the VLT® EtherNet/IP MCA 121 Programming Guide for detailed information.

Add the frequency converters to the EtherNet/IP scanner module. When the module is added, the following module dialog appears as in Illustration 4.1:

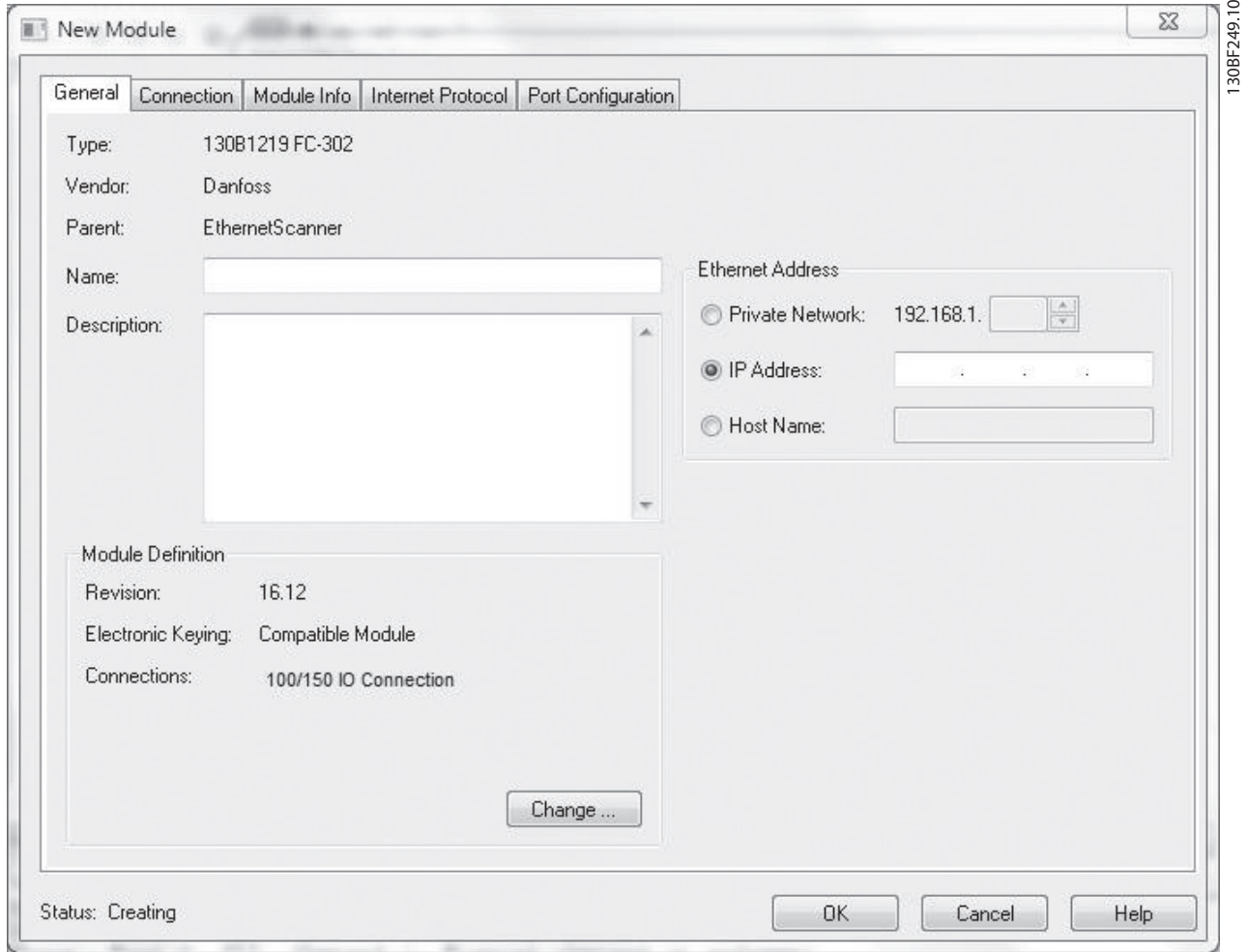

**Illustration 4.1 New Module Window**

- 1. Enter the IP address used in parameter 12-01 IP Address, for example 192.168.1.10. All IP addresses must be unique for each device connected to the network.
- 2. Set the Name field to, for example, FC302. This is the tag used for the actual communication

between the PLC and the frequency converter. It is also the input and output tag for the Add-On Instruction.

3. Change the module connection instance from 100/150 to 103/153 by clicking Change... The Module Definition dialog appears as shown in [Illustration 4.2](#page-10-0).

Danfoss

<span id="page-10-0"></span>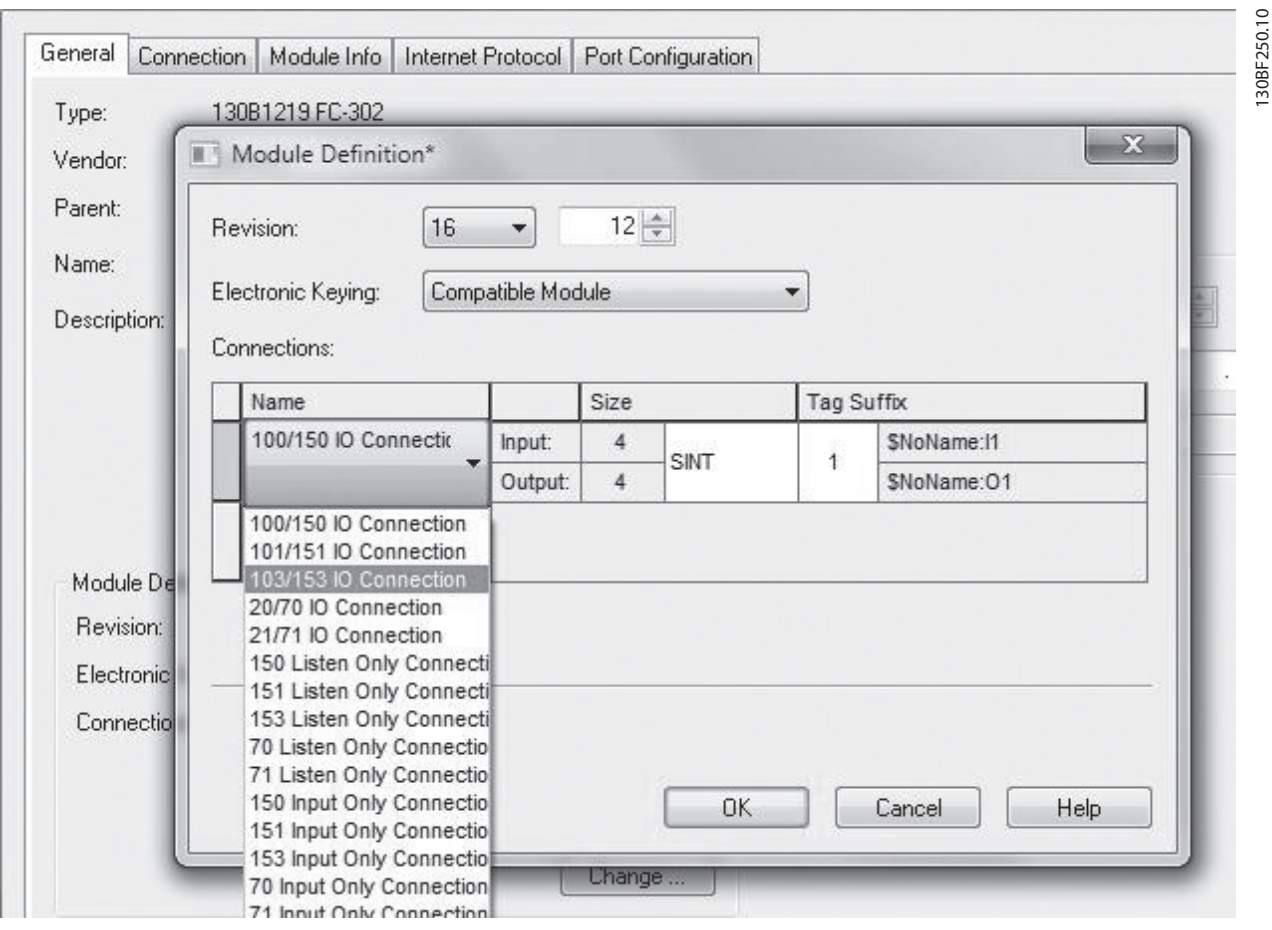

**Illustration 4.2 Module Definition Window** 

- 4. Select the 103/153 IO connection and click OK to accept the new setting. The Size field is SINT to match the EDS-AOP definition in RSLogix 5000.
- 5. Click Yes to accept the warning message that follows.
- 6. Click  $OK$  to confirm the setting.

## <span id="page-11-0"></span>5 Setting up the Add-On Instruction

The Danfoss Add-On Instruction can be copied to the PLC's rung.

- 1. Open the Add-On Instruction folder.
- 2. Drag and drop the VLT AOI into a rung in the programming window.

When the AOI has been placed, the GUI looks as in Illustration 5.1.

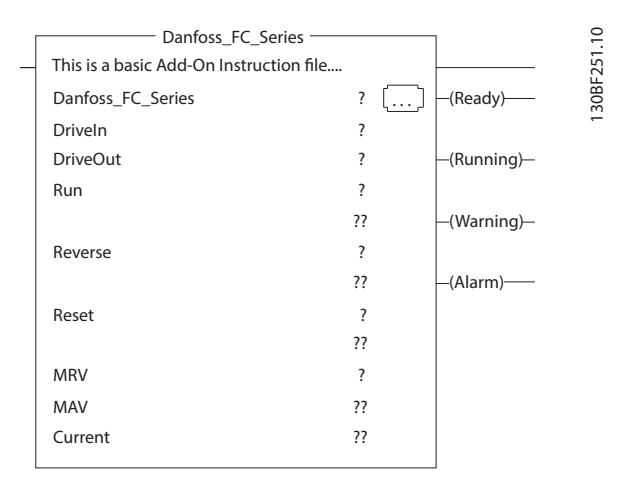

**Illustration 5.1 VLT Add-On Instruction**

3. Select the field Danfoss\_FC\_Series in AOI, rightclick, and select New Tag...

The New Tag window appears, see Illustration 5.2.

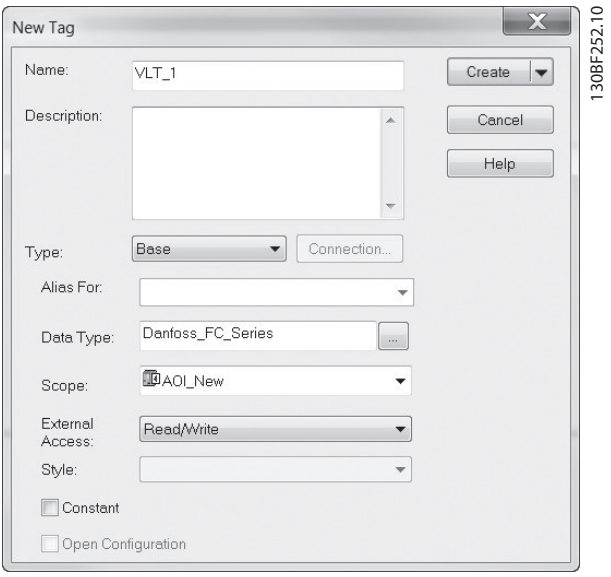

**Illustration 5.2 New Tag Window**

Keep the new tag in the controller scope of the PLC to have the status of the frequency converter available in the entire project.

- 4. Insert a name for the frequency converter to be controlled (for example VLT $_1$ ) in the Name field.
- 5. Click Create.

This generates a list of tags for this AOI. The tags generated look as in Illustration 5.3.

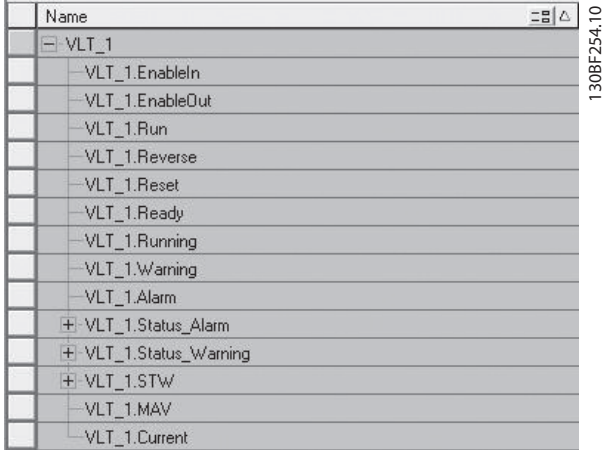

**Illustration 5.3 Tag List**

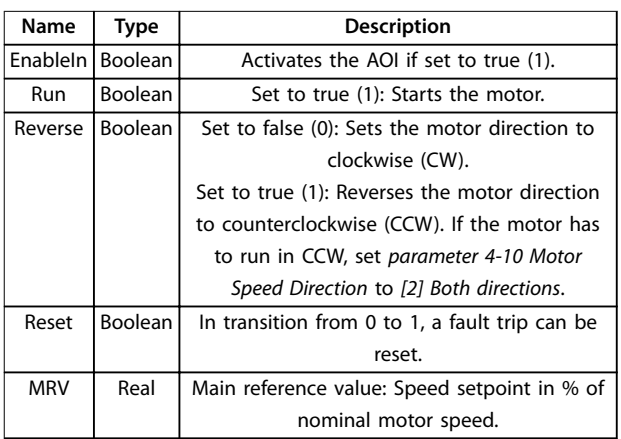

**Table 5.1 Function of Input Tags**

Danfoss

**5 5**

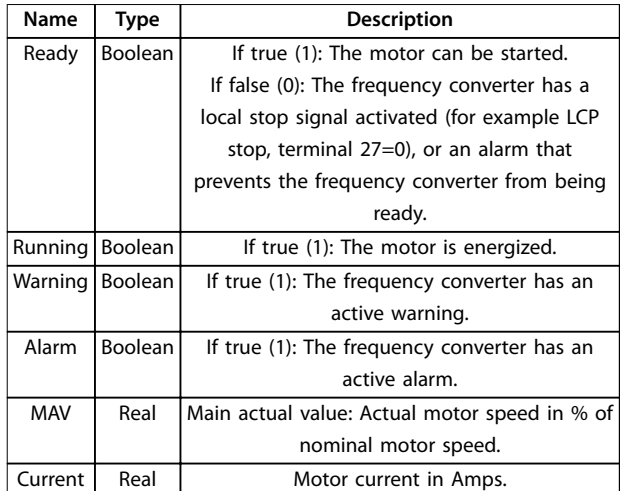

#### **Table 5.2 Functions of Output Tags**

By double-clicking the field DriveIn of the VLT AOI in the PLC's rung, the corresponding input tags (in the controller scope of the PLC) appear as in Illustration 5.4. From the drop-down list, select the input tag that corresponds to the actual frequency converter (for example FC302:I1.Data).

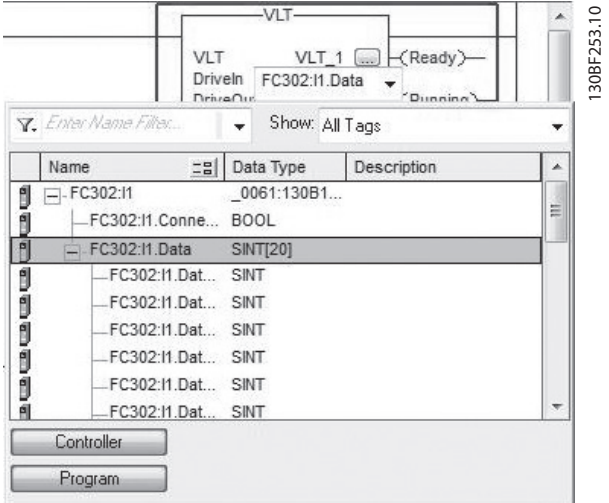

**Illustration 5.4 Selecting an Input Tag**

New tags can be created by right-clicking in any field and selecting New Tag. The same procedure must be done with the DriveOut field to control the frequency converter (for example FC302:O1.Data).

The frequency converter can now be controlled by just calling the AOI, setting the RUN bit to true, and setting the MRV to a value between 0.0 and 100.0%. If MRV is set to a negative value, the motor runs in CCW (if parameter 4-10 Motor Speed Direction is set to [2] Both directions).

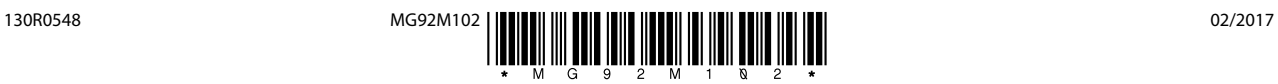

Danfoss A/S Ulsnaes 1 DK-6300 Graasten [vlt-drives.danfoss.com](http://vlt-drives.danfoss.com)

Danfoss can accept no responsibility for possible errors in catalogues, brochures and other printed material. Danfoss reserves the right to alter its products without notice. This also applies to<br>products already on order of the respective companies. Danfoss and the Danfoss logotype are trademarks of Danfoss A/S. All rights reserved.

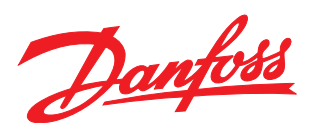